## WIFI 機 既存 WIFI に接続方法

1、WIFI 機の電源をいれ、有線 LAN ケーブルで設定用 PC に接続

2、PC のブラウザ(IE 11)を起動し、URL 欄に「192.168.1.108」(本体デフォルト IP ア ドレス)にアクセス

3、ログイン

デフォルト ID:admin パスワード:123456

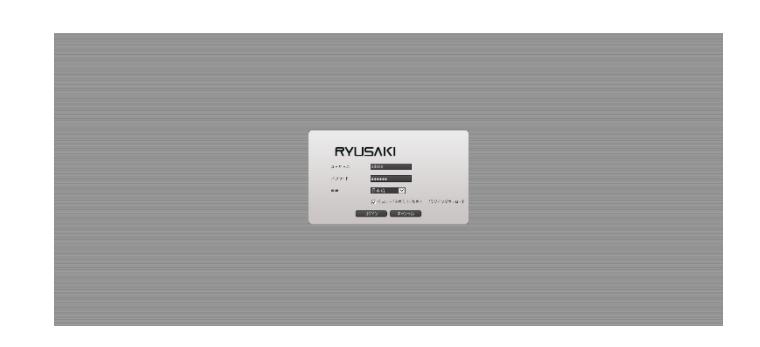

「ログイン」ボタンを押し、新しい パスワード設定画面に変わりま す。

新たなパスワード設定しない場 合、「キャンセル」ボタンを押し、 次の画面に進みます。

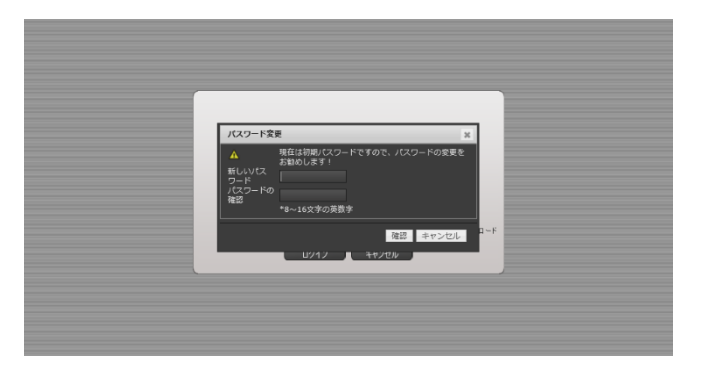

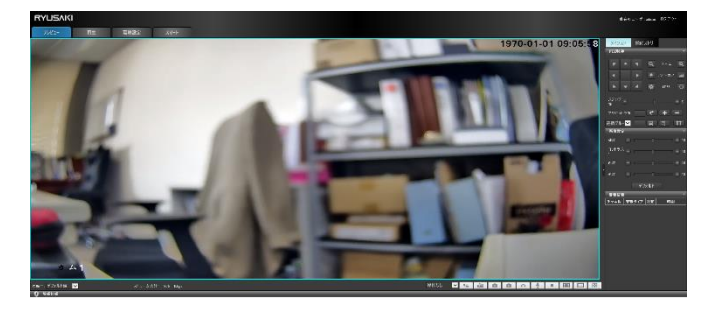

4、「環境設定」をクリックし、次の画面に変わります。

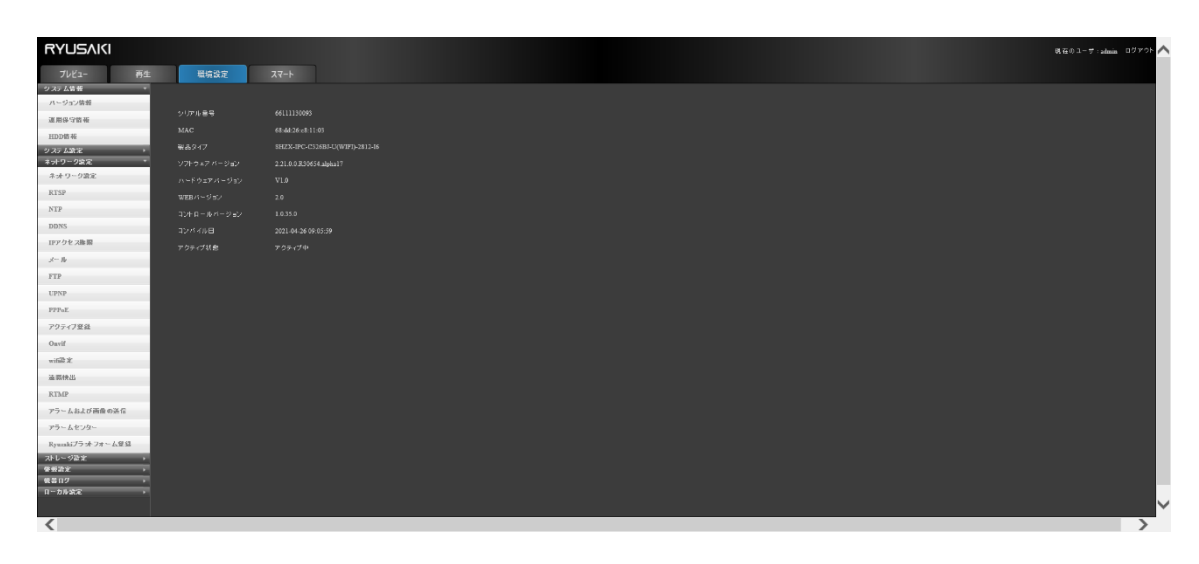

5、「ネットワーク設定」==>「WIFI 設定」をクリック

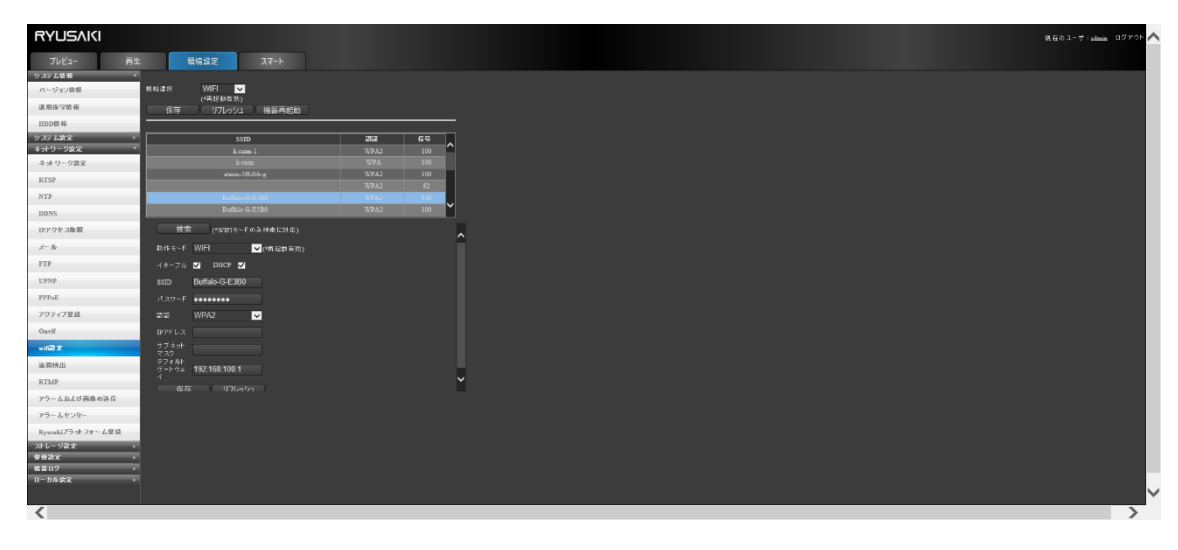

6、接続したい既存 WIFI 名を一覧表から探し、ダブルクリックし、既存 WIFI のパスワー ドを入力し、「保存」します。=>「機器再起動」します。 注意:2.4Ghz の WIFI に接続してください。

7、WIFI 接続後、WIFI 機はインターネットに接続できているかを確認

確認方法:

①再起動された後、下記の画面(例)にて、WIFI の IP アドレスを確認します。(各現場の IP アドレスは異なるため、実際の IP を確認してください)

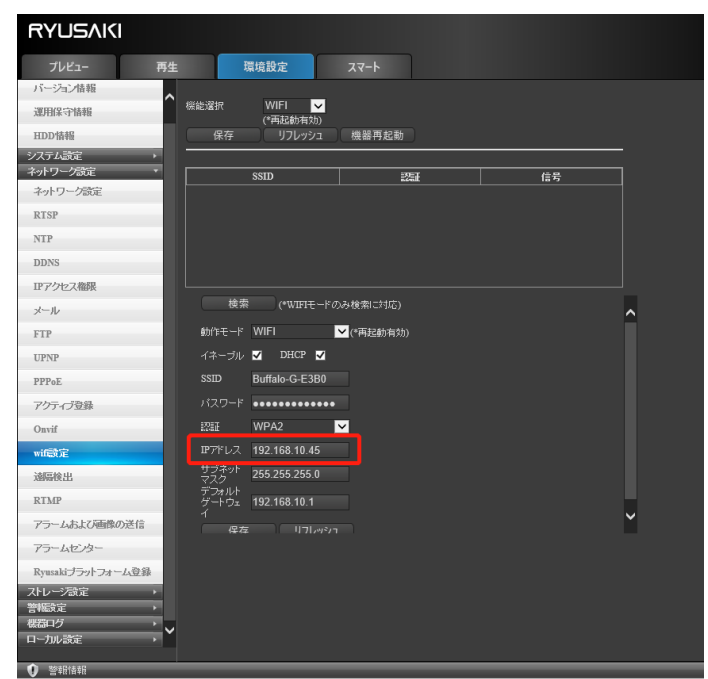

②<mark>有線 LAN を抜き</mark>、設定用 PC は WIFI 機と同じ SSID に無線 WIFI で接続します。

(※有線 LAN を抜き忘れた場合、有線通信が優先の為、インターネットに接続できません)

3WIFIのIPアドレスでアクセスします。

上記例の場合、「192.168.10.45」にアクセス

④「遠隔検出」で「www.yahoo.co.jp」を ping

インターネットに接続できた場合、下記写真のようになります。

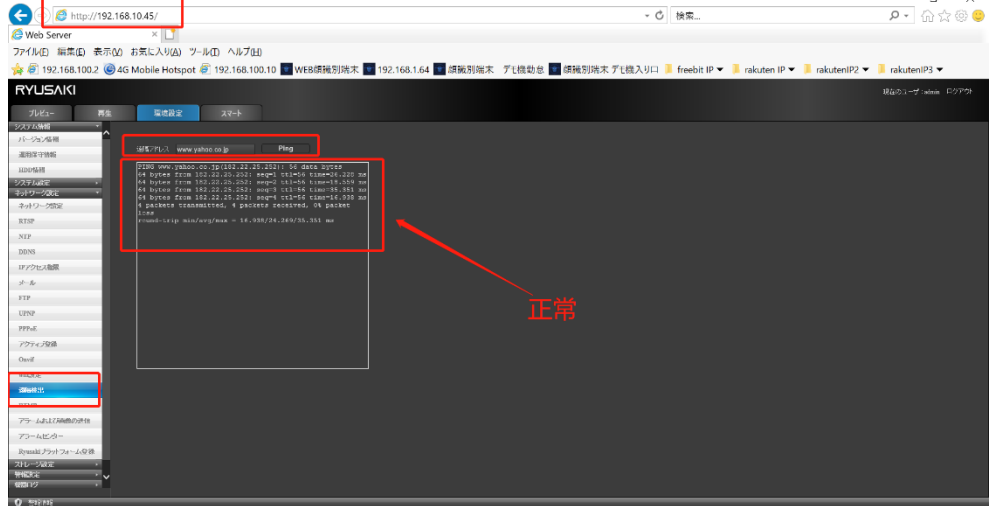

7、APP にカメラを追加

携帯端末を既存 WIFI と接続し、APP を開き、画面したの「+」をタップ、「ルーターに接 続されたデバイスの追加」=>表示されたデバイスをタップ=>デフォルトパスワード 「123456」を入力=>追加完了